## **Tutorial para solicitação de qualificações e defesas para aluno(a)s matriculado(a)s nos cursos** *stricto sensu* **UFGD - via SIGECAD acadêmico**

Prezado(a) aluno(a) da pós-graduação - mestrado/doutorado da UFGD,

Com a implementação do novo Sistema de Controle da Pós-Graduação (SCPG), há novos procedimentos, como as solicitações de qualificação e de defesa, que passam a ser uma atribuição do(a) aluno(a), cabendo à(o) orientador(a) apreciá-la e à(o) coordenador(a), aprovála. Após a realização da banca, caberá à secretaria finalizar o procedimento no SCPG. Segue o passo a passo dos procedimentos para o(a) aluno(a), que destina-se somente a(o)s aluno(a)s em situação de (MAT - MATRICULADO), ou seja, que ainda vai solicitar qualificação ou defesa.

## **SOLICITAÇÃO DE BANCA PARA EXAME DE QUALIFICAÇÃO**

1. Aluno(a) acessa o SIGECAD com seu CPF e senha:

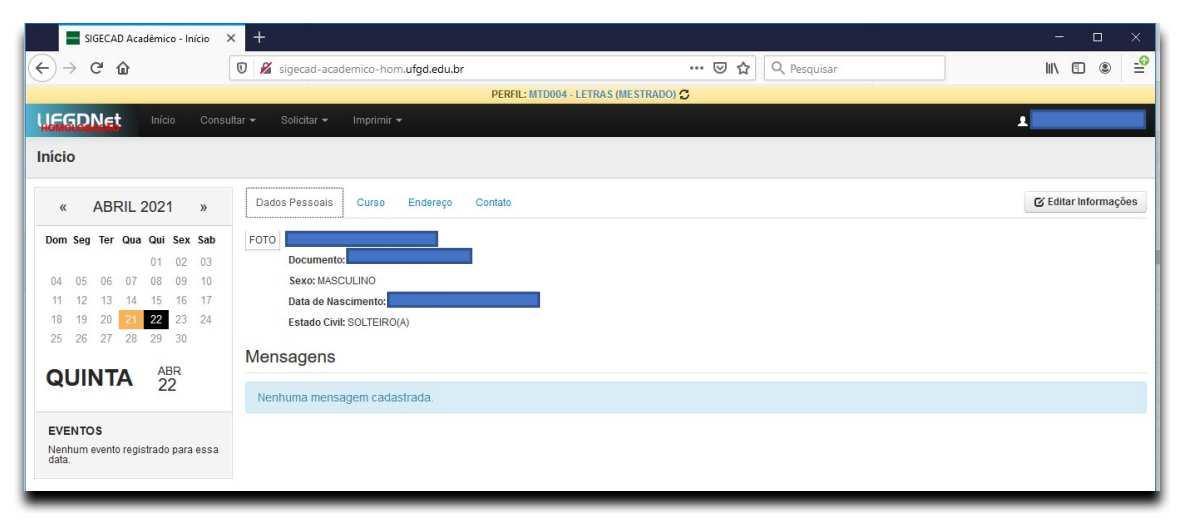

2. No menu principal, clicar no botão **Solicitar** - opção **Qualificação**. Caso não apareça a opção de qualificação, pode ser que não tenha sido cadastrado(a) o(a) orientador(a). Nesse caso, é necessário solicitar à secretaria do curso que faça o cadastro do(a) orientador(a).

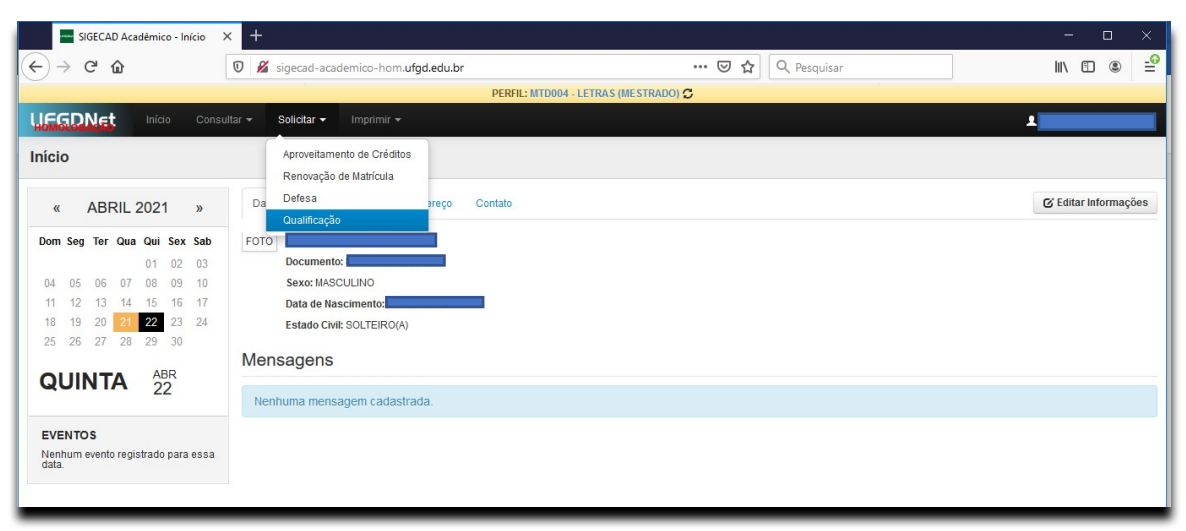

3. Em seguida, abrirá uma tela na qual aparecerão solicitações que tenham sido feitas anteriormente. Caso haja alguma solicitação a ser alterada, é preciso clicar sobre ela e alterar os campos necessários, de acordo com a orientação recebida do(a) orientador(a). No caso de uma **solicitação nova**, clique no botão Solicitar Qualificação no canto esquerdo superior da tela, como pode ser visto na tela a seguir:

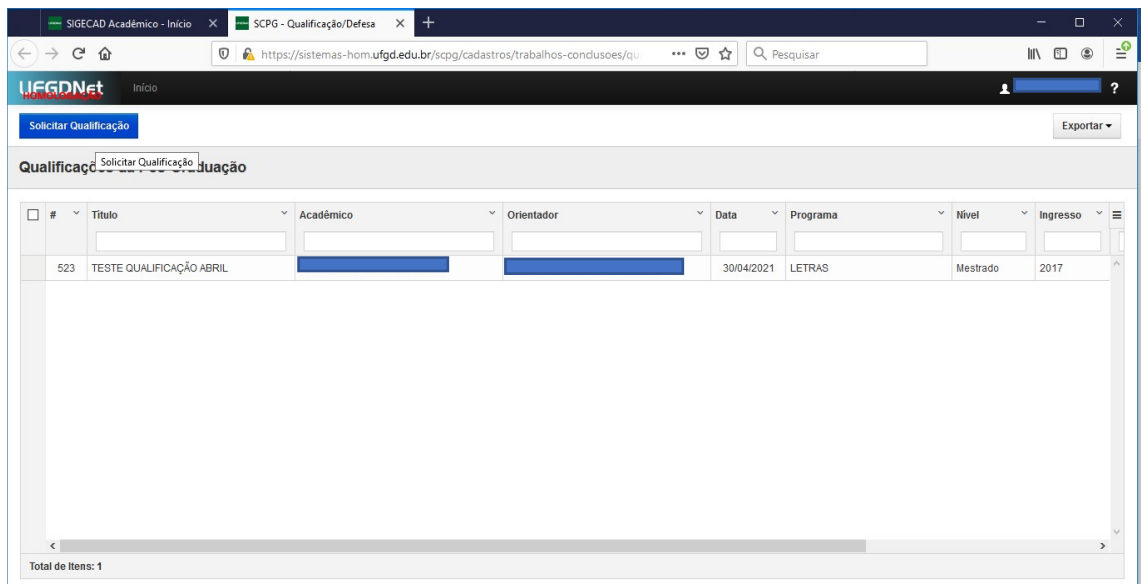

4. Preencher os dados solicitados (tipo do trabalho, título, palavras-chave, data/hora de início da qualificação e local). Salve os dados utilizando o botão salvar no canto direito superior. Caso ocorra erro, enviar *print* da tela de erro para a secretaria do programa.

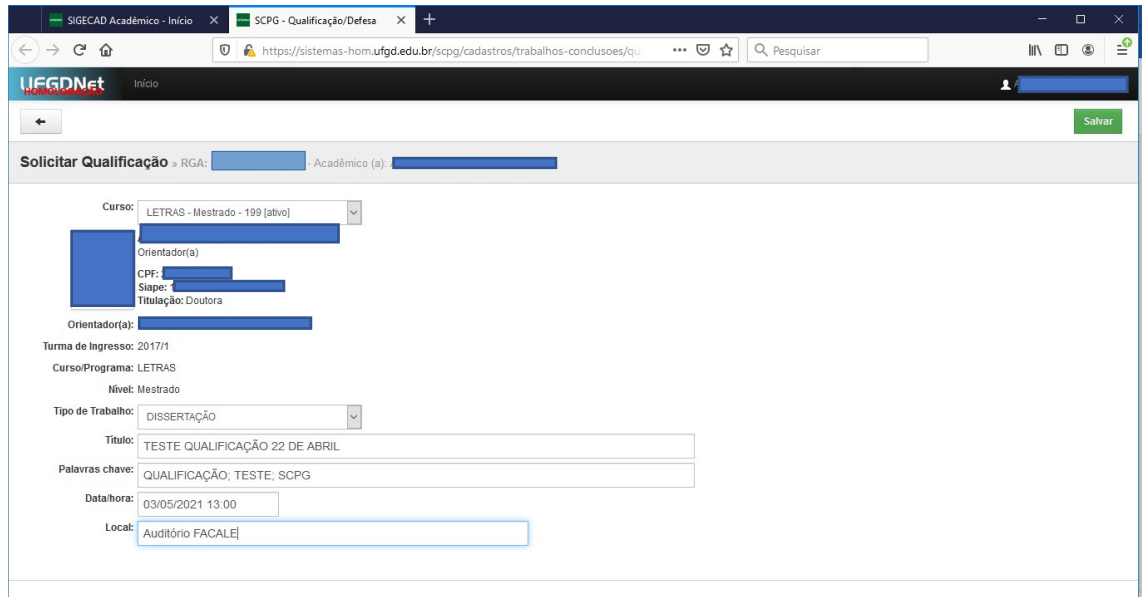

5. Após salvar, aparecerá uma tela como a descrita a seguir. Escolha a opção Incluir participante da banca, no menu principal superior.

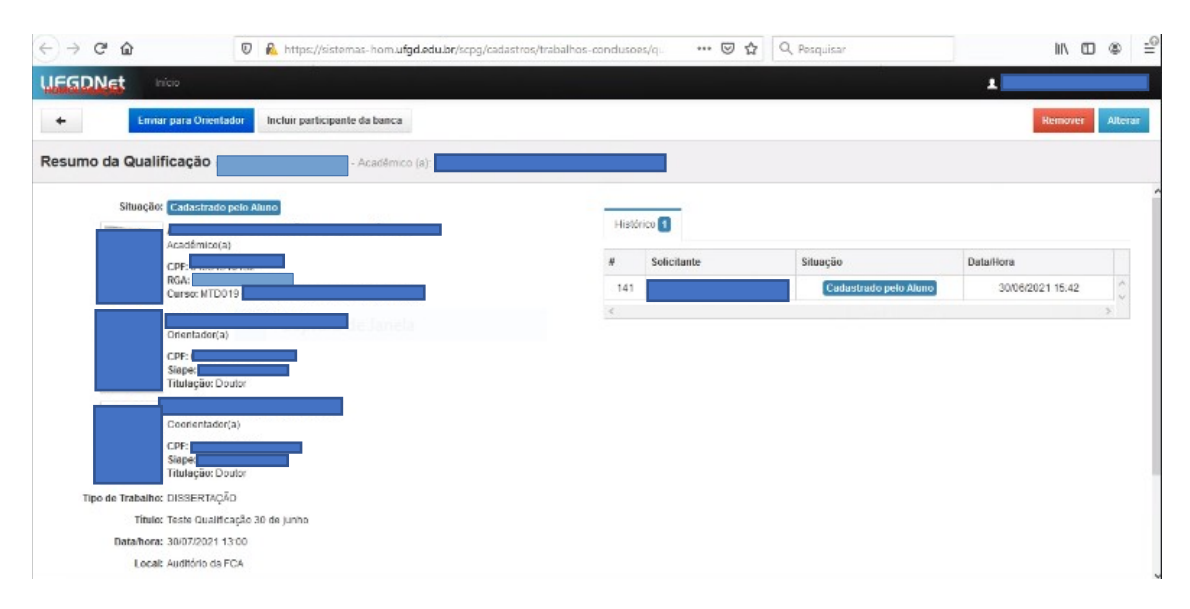

6. Em seguida, preencha os dados do(a) participante da banca. Ao digitar as 3 primeiras letras do nome, o sistema irá sugerir o nome, que já deve constar no banco de dados do sistema. No caso de participante externo, é preciso solicitar à secretaria do curso que verifique se o nome já consta no cadastro. Caso contrário, a secretaria deverá solicitar a inclusão em formulário próprio. Selecione o tipo de participação e informe se trata-se de participação remota. Repita o procedimento para cada membro da banca. **Não esqueça o(a) suplente - um(a) para mestrado e um(a) para doutorado)!** Há necessidade de combinação prévia com orientador(a), coordenação e secretaria do PPG, conforme Regulamento Geral da Pós-graduação e Regulamento do PPG.

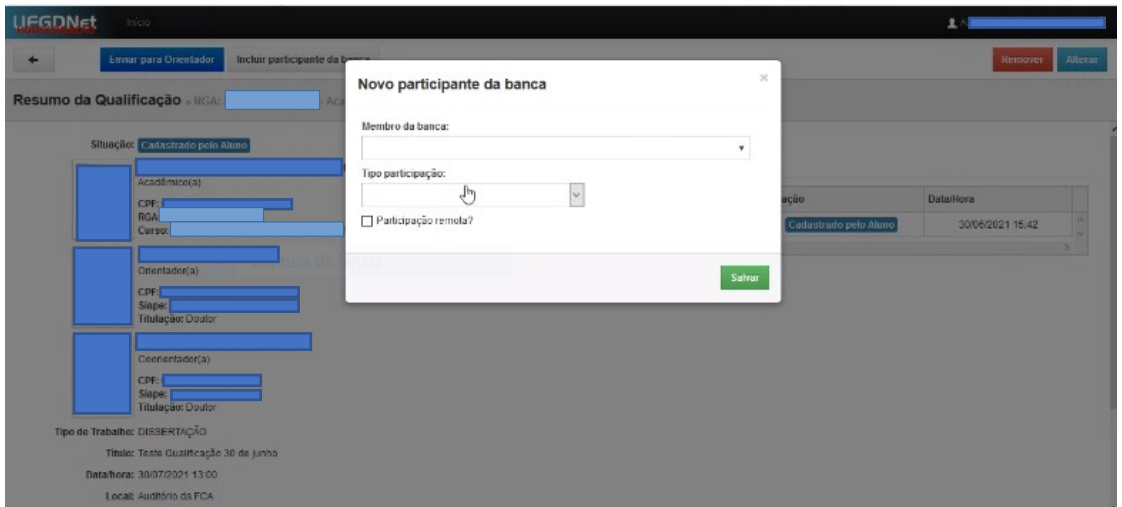

7. Após preencher todos os dados, confira se está tudo correto e clique em enviar para orientador(a). Caso a composição da banca não esteja de acordo com o exigido pelo Regulamento Geral da Pós-graduação *Stricto Sensu* da UFGD, o sistema emitirá mensagem informando e o processo não terá continuidade. Nesse caso, é necessário incluir os membros que estão faltando para alcançar o número mínimo necessário de membros internos e externos. Além do Regulamento Geral, é necessário considerar o disposto no regulamento do programa sobre a composição da Comissão Examinadora/banca. Caso haja necessidade de modificação nos dados lançados e salvos, clique em alterar, refaça o procedimento e salve as informações. É possível também remover a qualificação lançada e lançar uma nova.

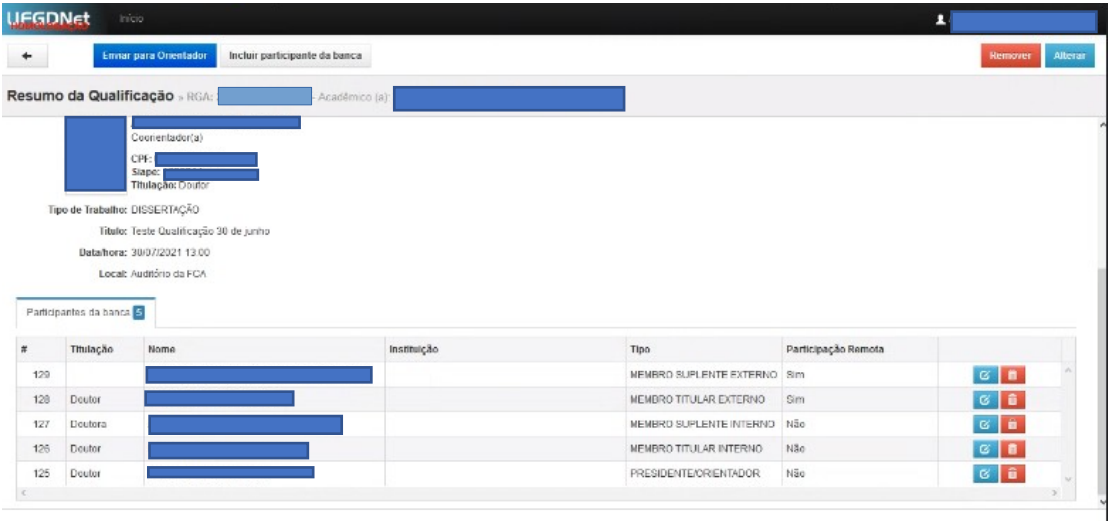

8. Estando tudo certo, envie para o(a) orientador(a), clicando no botão Enviar para o(a) Orientador(a), localizado no canto esquerdo superior da tela. Aparecerá a mensagem "qualificação enviada com sucesso". O andamento do pedido poderá ser acompanhado pelo sistema.

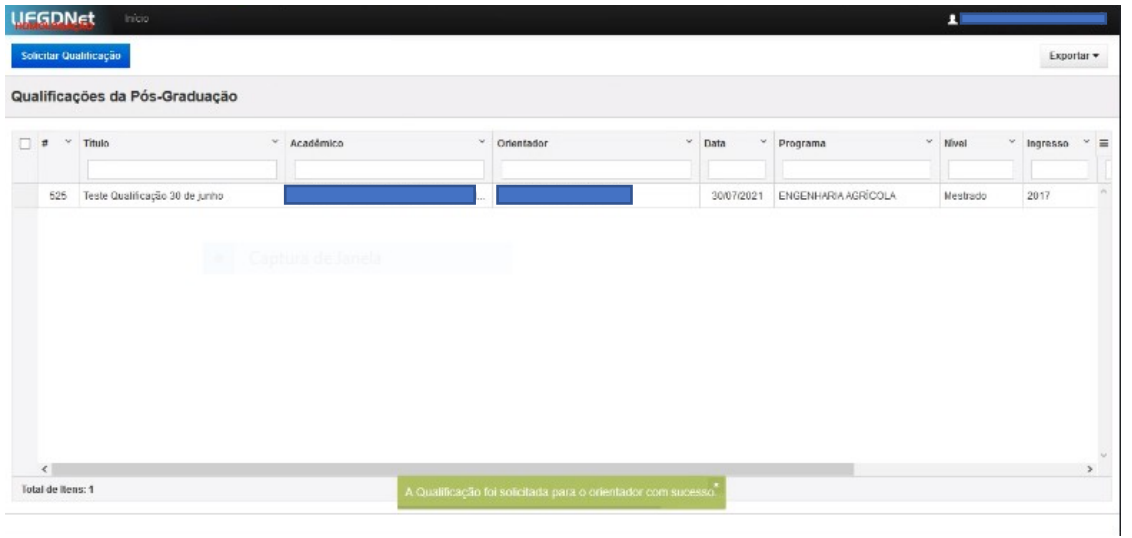

9. Nos casos em que a solicitação não for aprovada, o sistema enviará uma mensagem por email à(o) solicitante. Após o(a) orientador(a) devolver para correção, o(a) aluno(a) deverá entrar novamente no sistema, repetir os passos 1 e 2, e clicar no pedido feito anteriormente, conforme imagem a seguir:

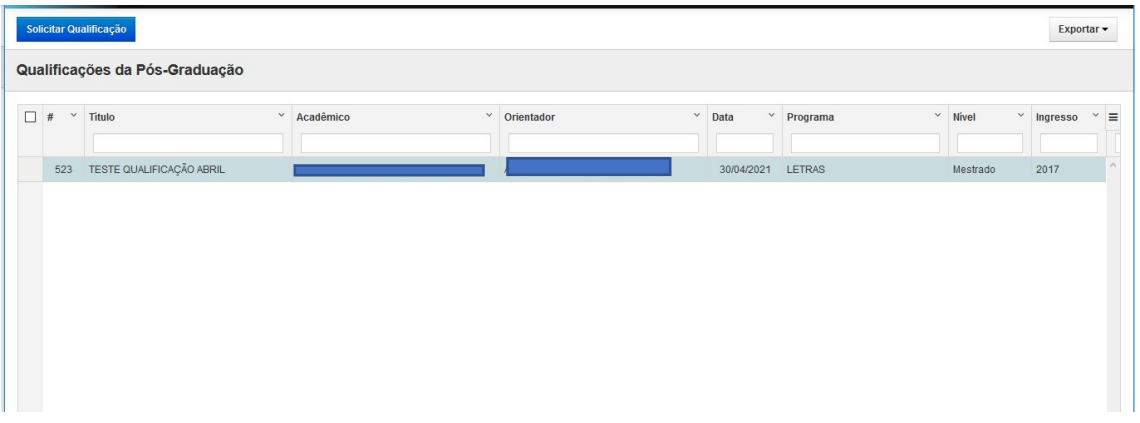

Clique na solicitação e será aberta nova tela:

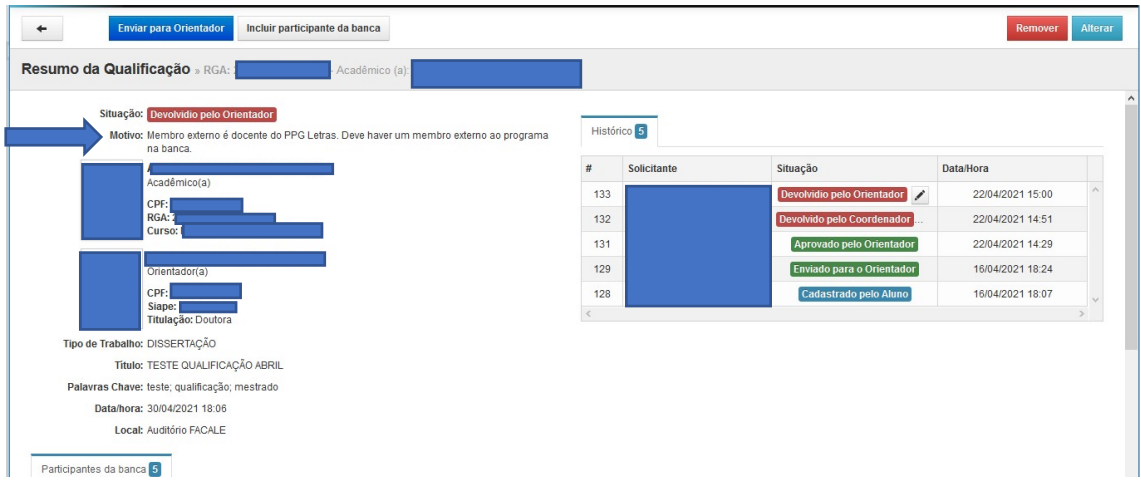

Poderá ser visualizada a situação do pedido: Devolvido pelo(a) Orientador(a), com o motivo da devolução logo abaixo da situação.

10. Para alterar os dados Título, Data, Hora e Local, clique no botão Alterar no canto direito superior e faça as alterações necessárias. Clique no botão Salvar no canto superior direito.

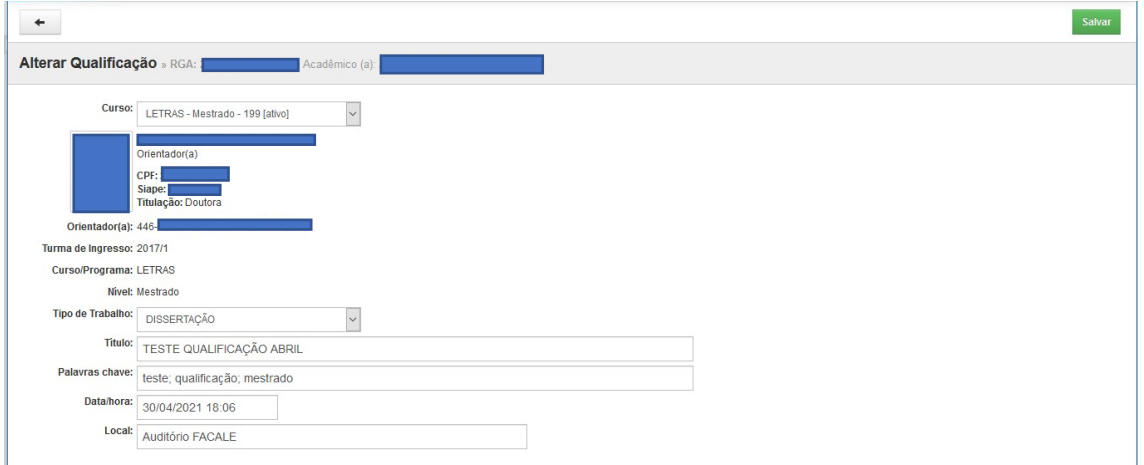

11. Para alterações referentes à(os) membro(a)s da banca, role a tela e clique no ícone de alterar ou excluir, ao lado do nome a ser alterado(a) ou excluído(a), e salve a alteração:

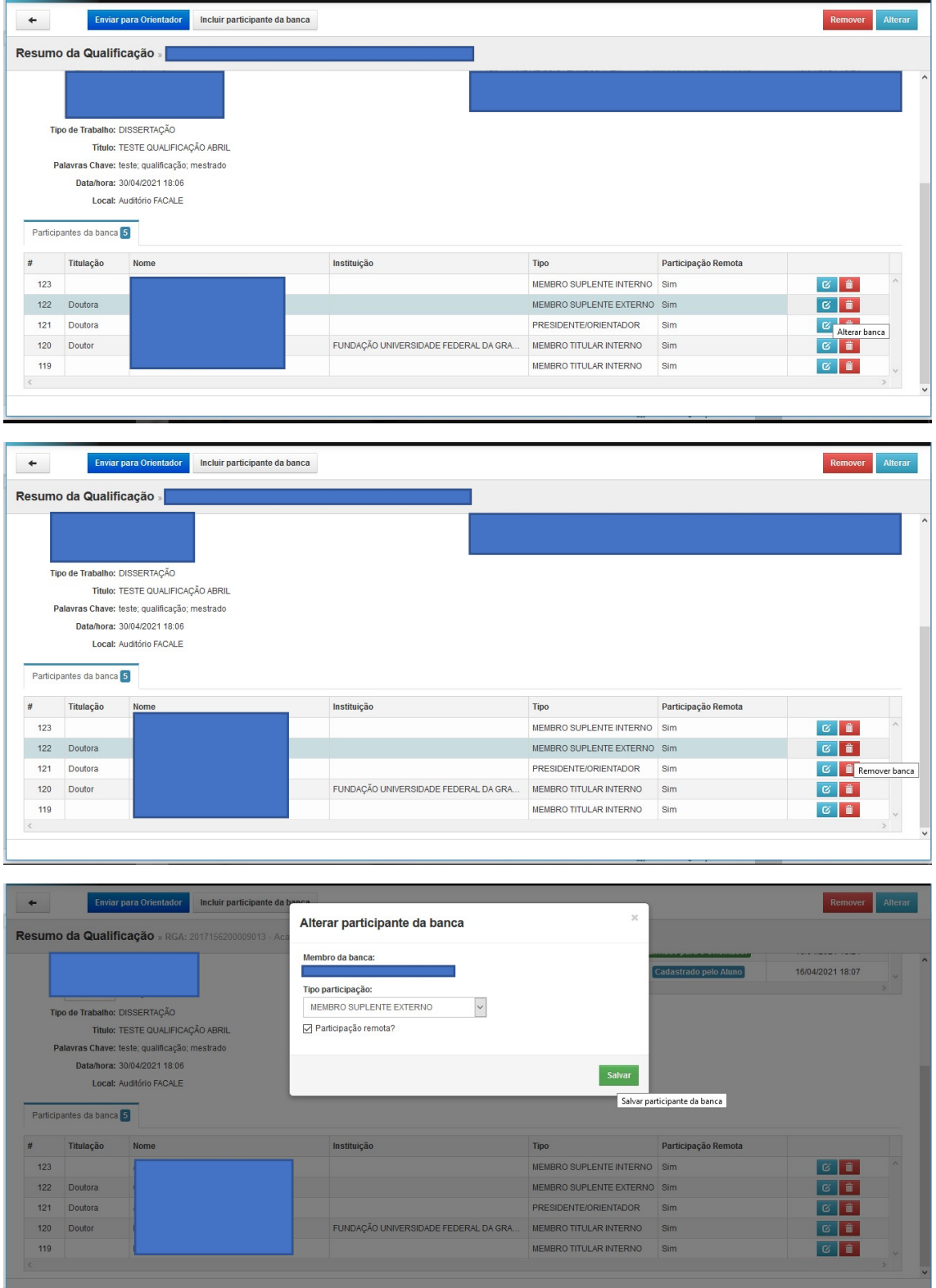

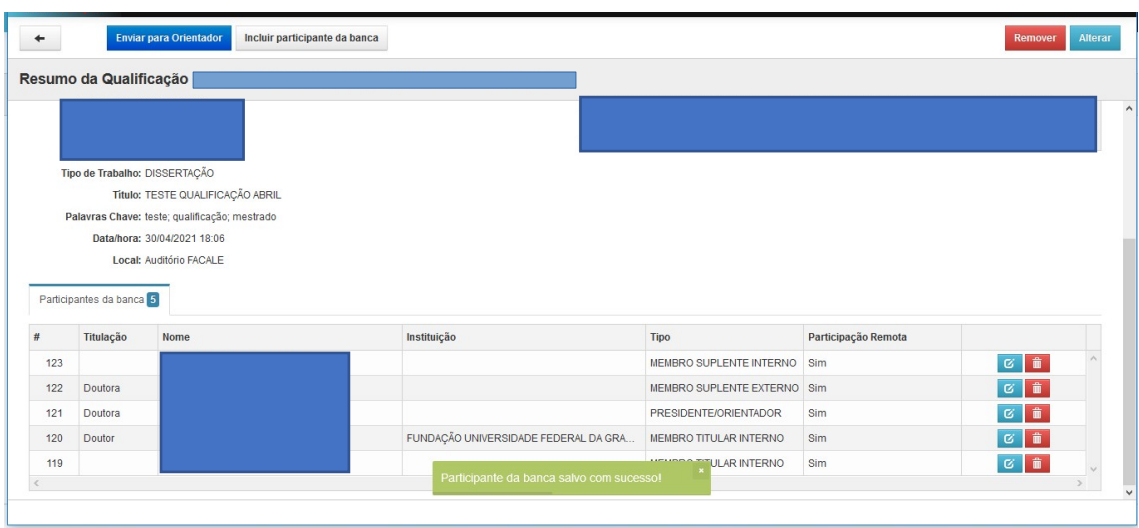

Uma mensagem de que a informação foi salva aparecerá na tela:

12. Se for necessário incluir novo(a) participante da banca, clique no botão Incluir participante da banca no alto da tela.

13. Para remover todo o pedido, clique no botão Remover no canto direito superior da tela. Neste caso, você terá que reiniciar o procedimento completo.

14. Após realizar as alterações necessárias, clique em Enviar para Orientador(a) no alto da tela.

15. O(A) Orientador(a) revisará o pedido e, caso esteja correto, enviará para a Coordenação do Curso aprovar.